# **Section 17 Admin Processing Status**

The Admin Processing Status function is new in IPAC.

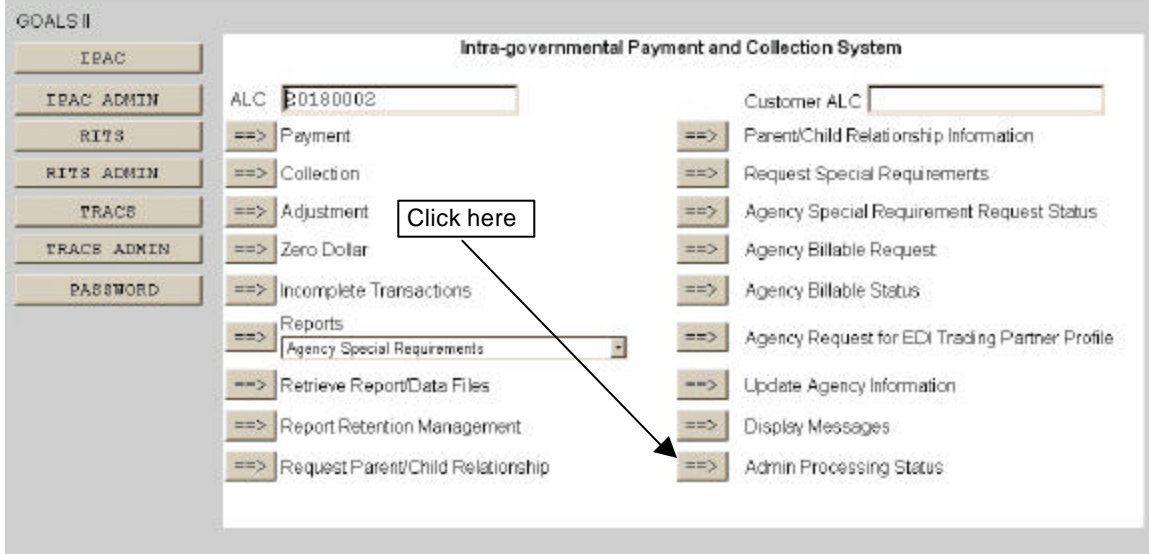

**Figure 17.1 IPAC Main Menu** 

To display information about transactions that have been processed by the IPAC application, select the "Admin Processing Status" button from the **IPAC Main Menu** as shown in Figure 17.1.

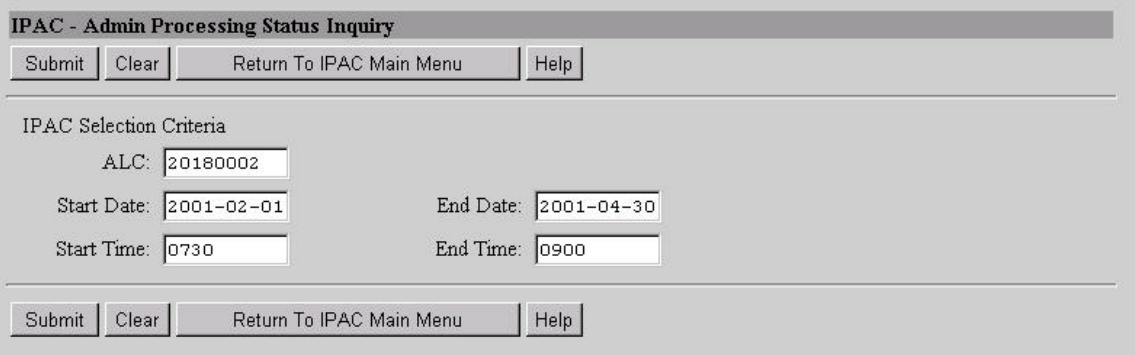

**Figure 17.2 Admin Processing Status Inquiry** 

## **Admin Processing Status Inquiry Data Entry Fields**

## **ALC**

ALC for which Admin Processing Status Information will be displayed.

Document Date: May 07, 2001 17.1

## **Start Date**

Date that the search for Admin Processing Status Information is to begin. Enter in YYYY-MM-DD format.

## **End Date**

Date that the search for Admin Processing Status Information is to end. Enter in YYYY-MM-DD format.

### **Start Time**

Time that the search for Admin Processing Status Information is to begin. Enter in military format. Military time is explained in the *Introduction*, and a time conversion chart is included in *Appendix G*.

### **End Time**

Time that the search for Admin Processing Status Information is to end. Enter in military format.

## **Admin Processing Status Inquiry Buttons**

## **"Submit"**

Submits the request for Admin Processing Status Information.

### **"Clear"**

Resets the data entry fields to their values the last time the screen was displayed. No data is submitted to the IPAC database.

## **"Return To IPAC Main Menu"**

Returns to the **IPAC Main Menu**.

### **"Help"**

Displays help information for this screen.

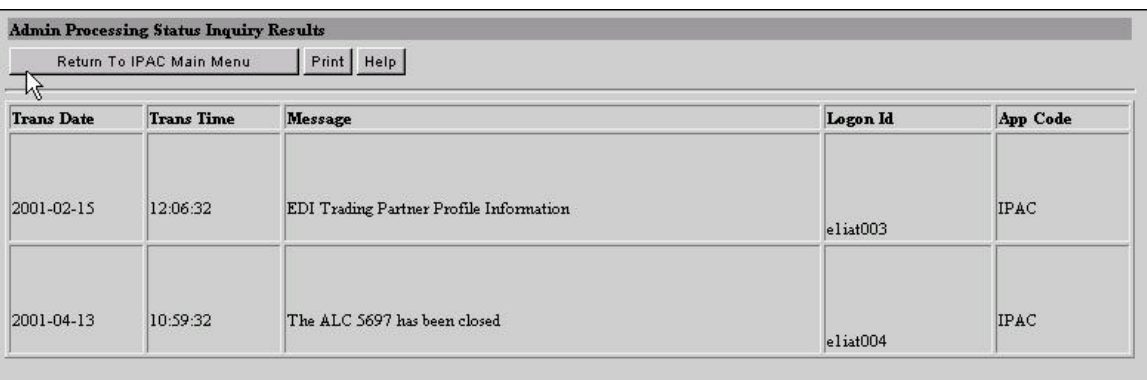

Return To IPAC Main Menu Print | Help

**Figure 17.3 Admin Processing Status Inquiry Results** 

## **Admin Processing Status Inquiry Results Data Entry Fields**

## **Trans Date**

Date the transaction was processed.

## **Trans Time**

Time the transaction was processed. Displayed in military time.

## **Message**

Displays a description of the transaction.

## **Logon Id**

Displays the Logon ID of the person who submitted the transaction.

## **App Code**

The application name in which the transaction occurred. All IPAC related transaction information will be displayed with 'IPAC' in this column.

## **Admin Processing Status Inquiry Results Buttons**

## **"Return To IPAC Main Menu"**

Returns to the **IPAC Main Menu**.

## **"Print"**

Click this to proceed to the IPAC print function. The Print function is described in detail in the *Introduction*.

## **"Help"**

Displays help information for this screen.

This page intentionally left blank.